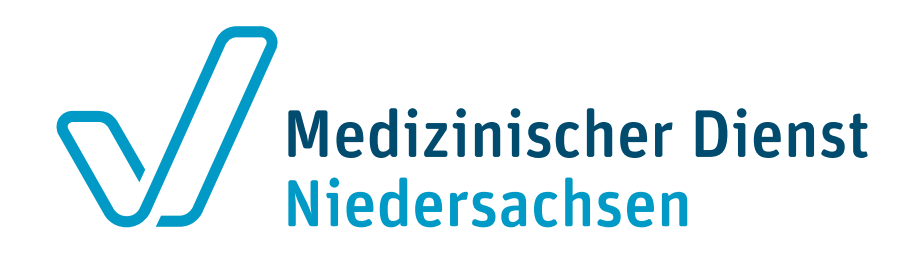

# **MD-Portal - Erstellen eines Vorgangs Strukturprüfung OPS und Upload von Antrag und Unterlagen**

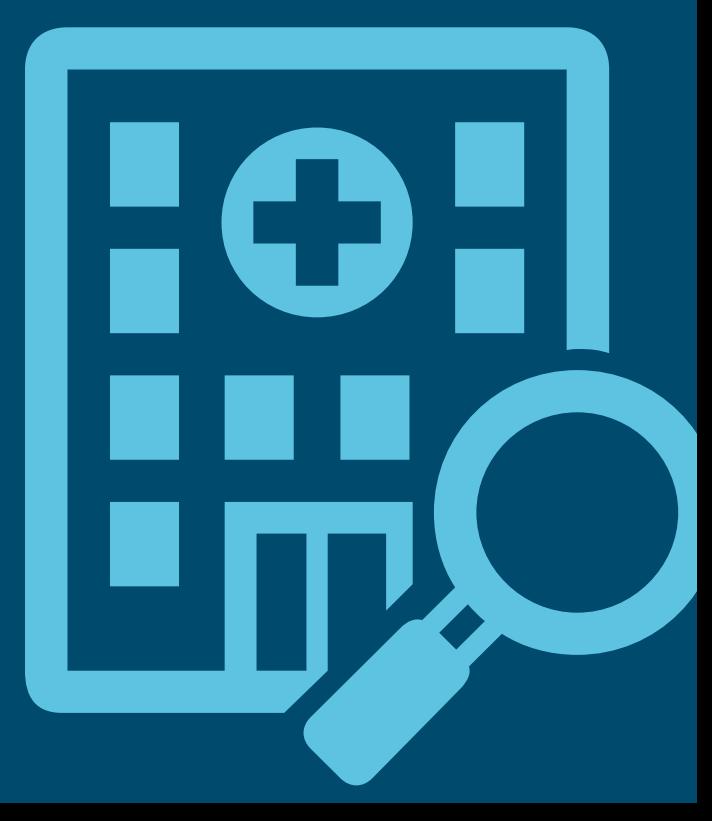

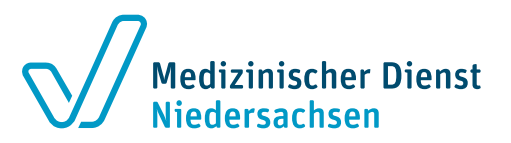

## **Schritt 1 – Antrag stellen**

### **Erstellen Sie pro Antrag einen eigenen Vorgang**

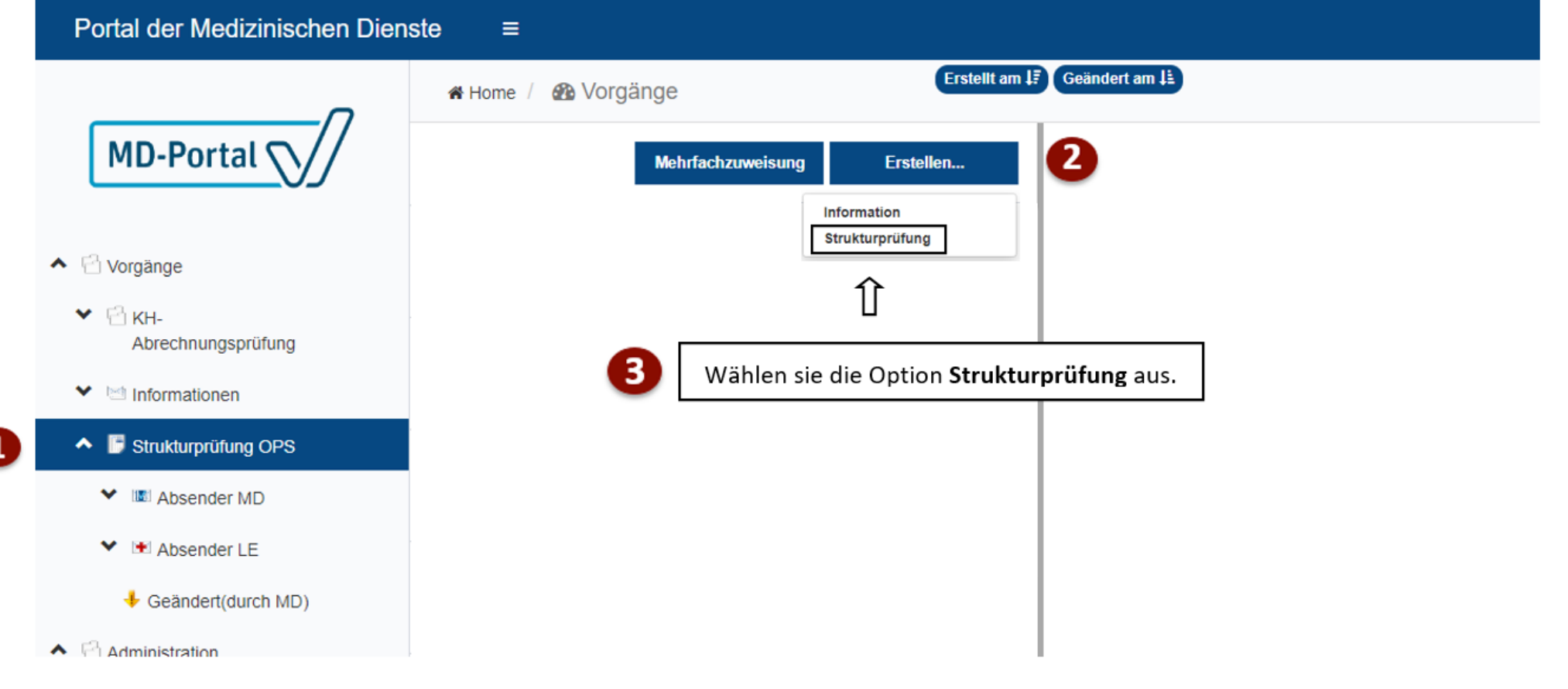

#### Stand: April 2024 MD-Portal - Erstellen von Vorgängen Strukturprüfungen und Upload von Anträgen und Unterlagen Strukturprüfungen und Unterlagen Seite 3

## **Schritt 1 – Antrag stellen**

### **Vorgang erstellen**

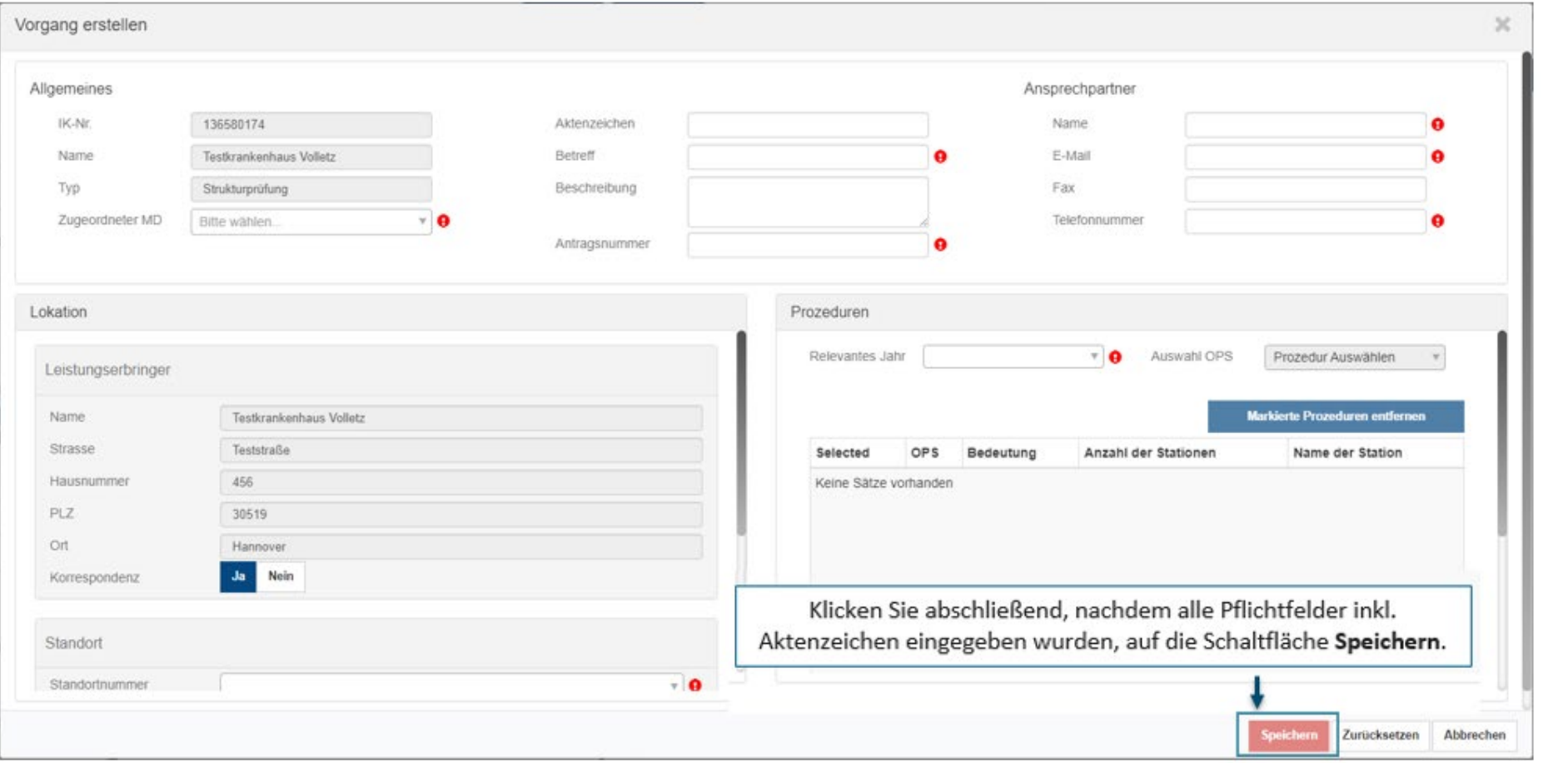

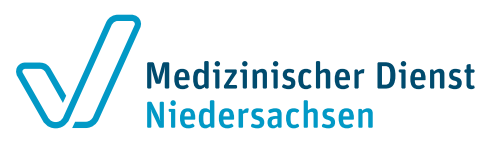

#### **Eingabehinweise**

- Im Textfeld **Aktenzeichen**  Antrag - *Antragsart* eintragen.
- Im Textfeld **Betreff** Antrag *Antragsart* eintragen.
- Im Textfeld **Antragsnummer**  Antrag – *Antragsart* eintragen.
- **G** Bitte für jeden Antrag (z.B. turnusgemäß oder erstmalig) einen eigenen Vorgang erstellen.

## **Schritt 2 - Antragsunterlagen hochladen**

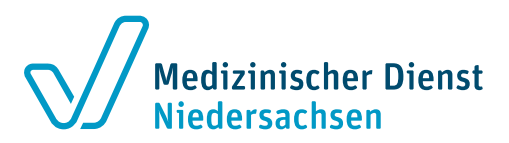

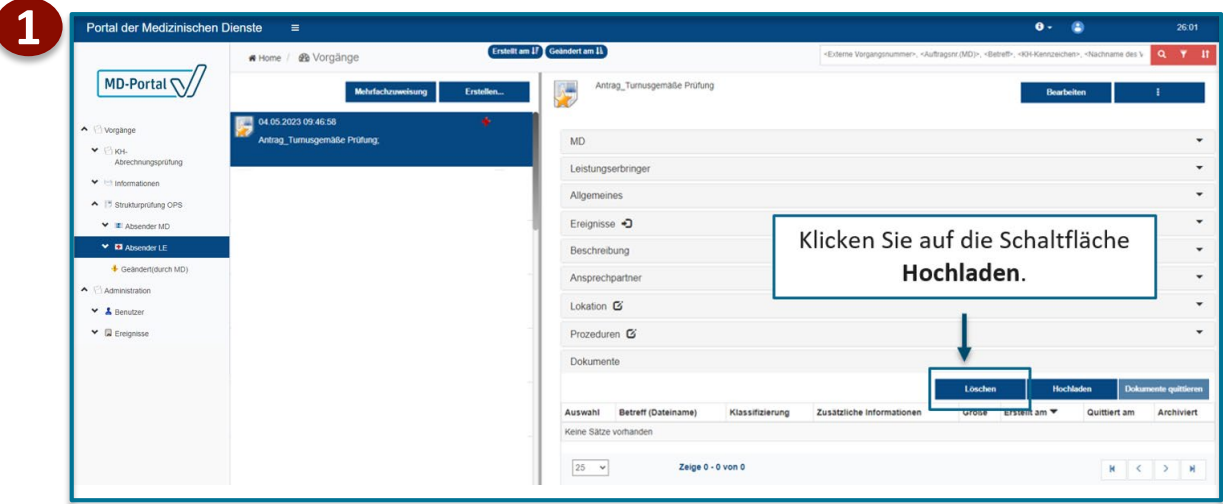

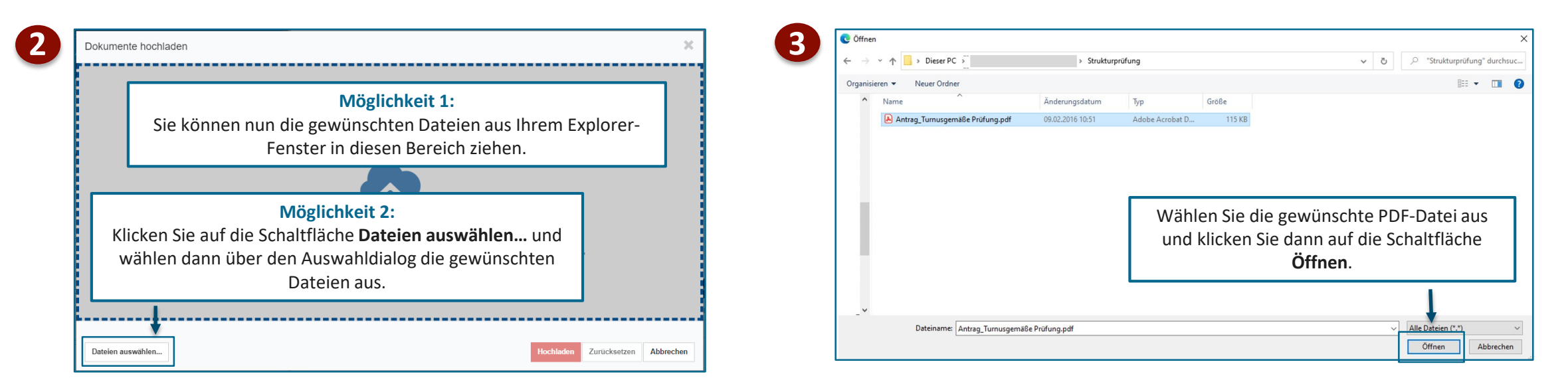

## **Schritt 2 – Antragsunterlagen hochladen (2)**

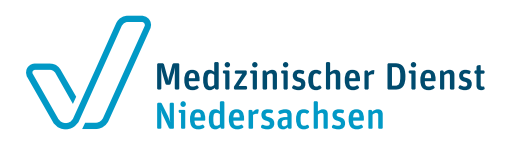

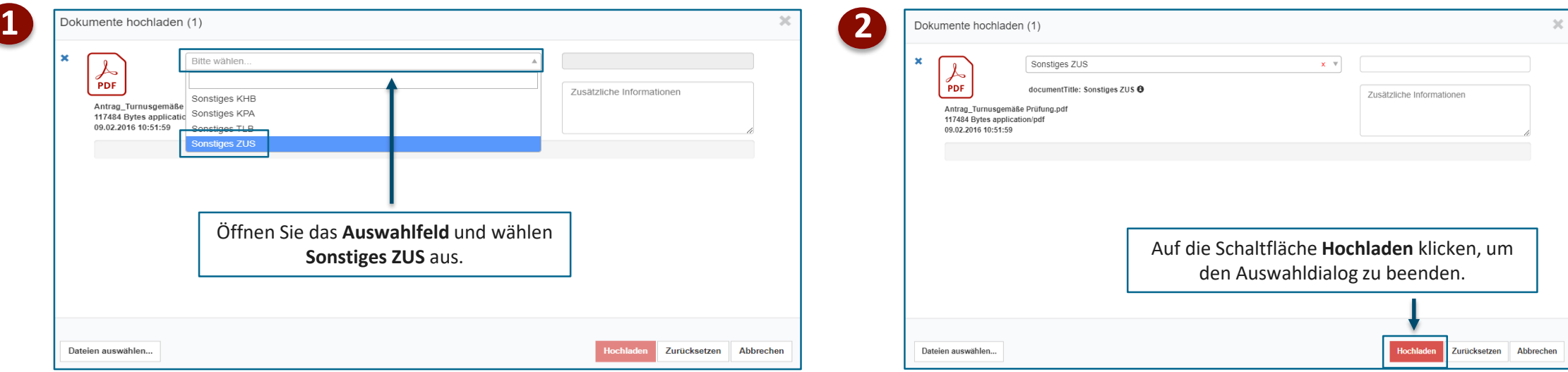

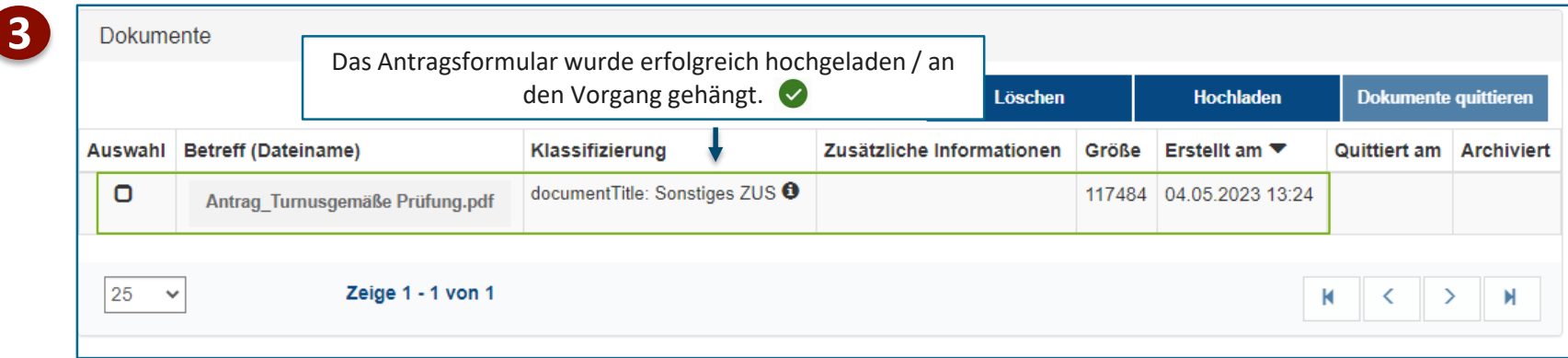

#### Stand: April 2024 MD-Portal - Erstellen von Vorgängen Strukturprüfungen und Upload von Anträgen und Unterlagen

## **Schritt 3 – Antragsstellung abschließen**

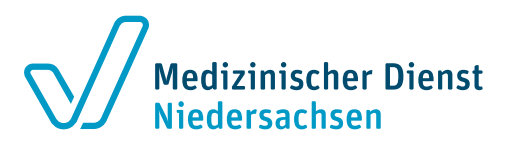

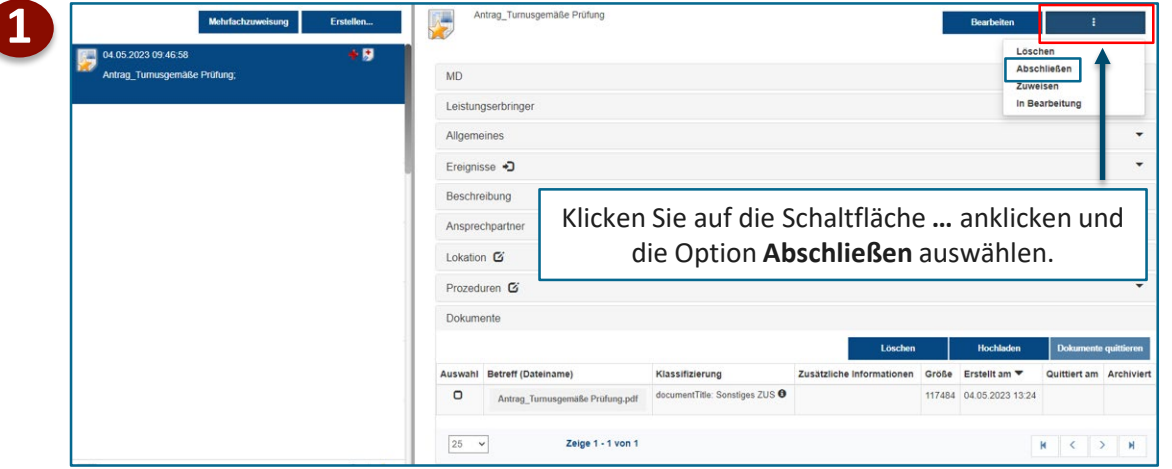

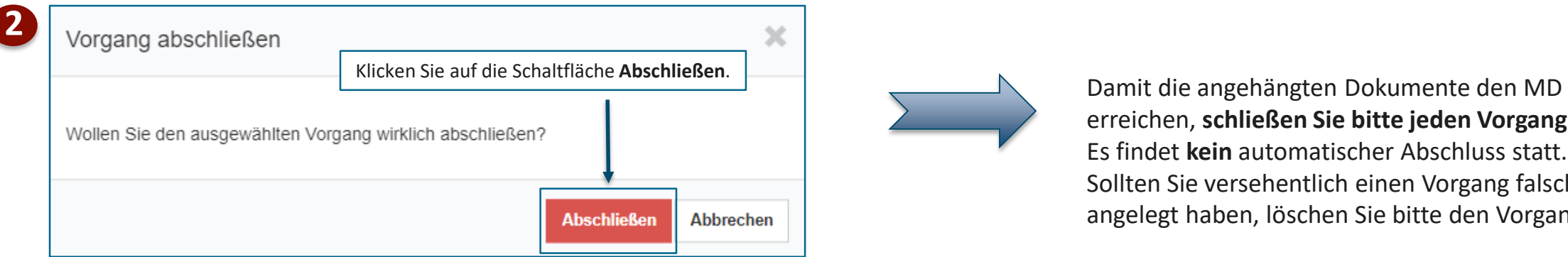

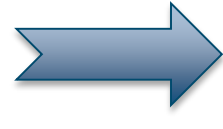

erreichen, **schließen Sie bitte jeden Vorgang ab**. Es findet **kein** automatischer Abschluss statt. Sollten Sie versehentlich einen Vorgang falsch angelegt haben, löschen Sie bitte den Vorgang.

### **Die weiteren Schritte**

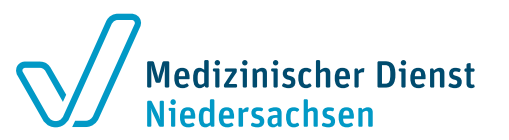

- [Bitte reichen Sie uns Ihren Antrag auch zusätzlich wie gewohnt per E-Mail ein \(strukturops@md](mailto:strukturops@md-niedersachsen.de)niedersachsen.de).
- **Der eingereichte Antrag wird geprüft.**
- Ist der Antrag korrekt eingegangen, erhalten Sie für **jeden OPS** eine **eigene Antragseingangsbestätigung** (jeweils mit eigenem Aktenzeichen/Auftragsnummer).
- Laden Sie **pro OPS (ggf. auch pro Station/Einheit)** die Unterlagen hoch (siehe Schritt 4).
- Damit die Dokumente den MD erreichen, schließen Sie bitte jeden Vorgang ab. Es findet kein automatischer Abschluss statt.

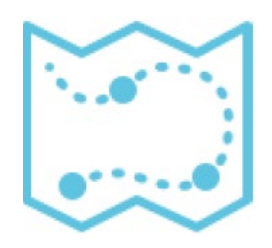

## **Schritt 4 – Einreichen der Unterlagen**

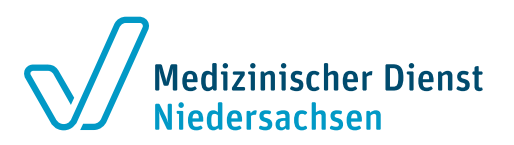

### **Erstellen Sie pro OPS einen eigenen Vorgang**

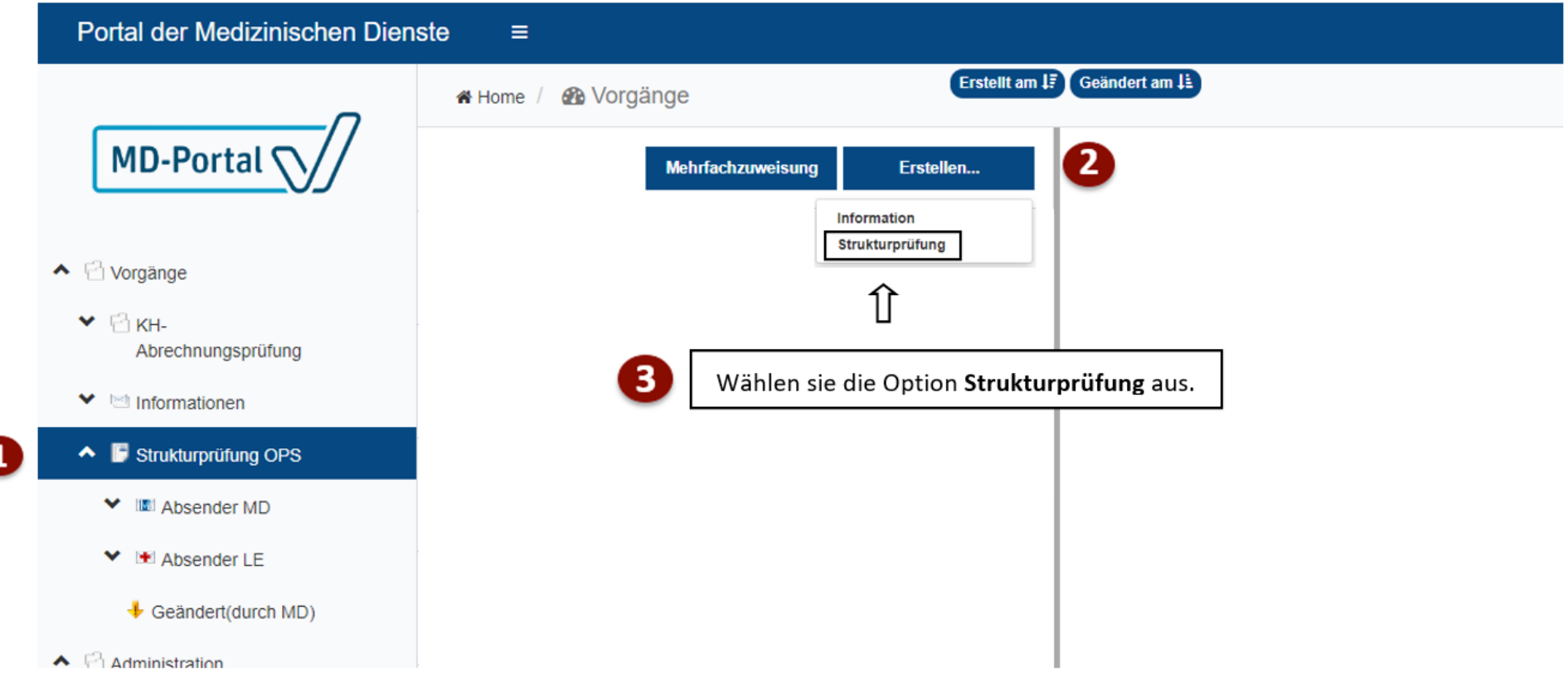

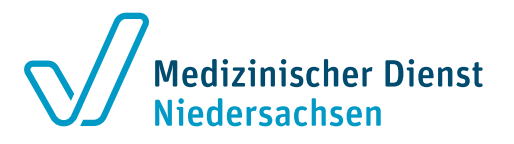

# **Schritt 4 – Hochladen der Unterlagen**

### **Vorgang erstellen**

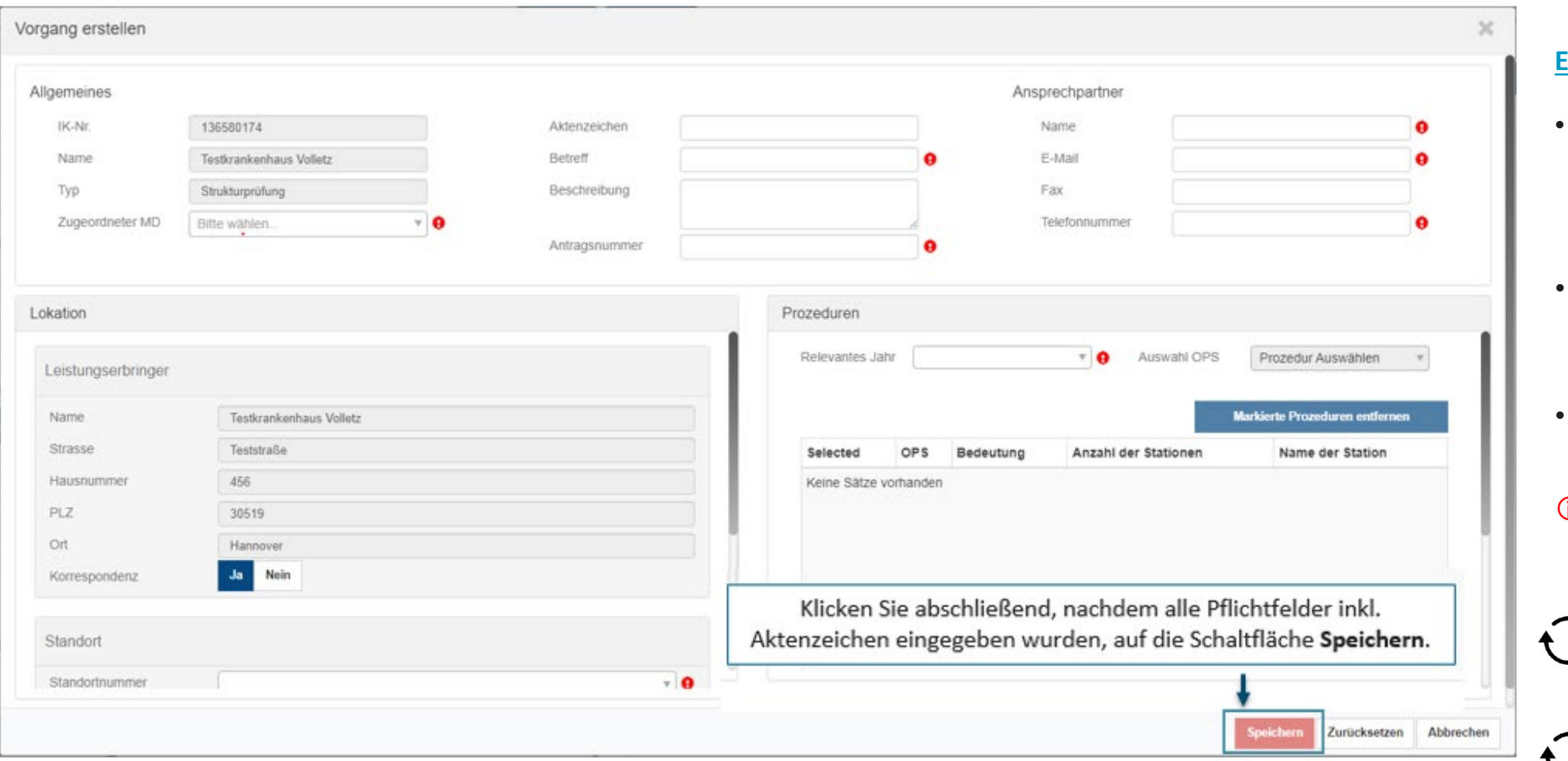

#### **Eingabehinweise**

- Im Textfeld **Aktenzeichen** die Auftragsnummer und den OPS (ggf. mit Station/Einheit) eintragen.
- Im Textfeld **Betreff** den OPS (ggf. mit Station/Einheit) eintragen.
- Im Textfeld **Antragsnummer** die Auftragsnummer eintragen.
- **D** Bitte für jeden OPS einen eigenen Vorgang erstellen.

Das Hochladen der  $\bigcup$  Unterlagen erfolgt wie im Schritt 2 beschrieben.

Das Abschließen des  $\blacklozenge$  Vorgangs erfolgt wie im Schritt 3 beschrieben.

### **Unterlagenstruktur**

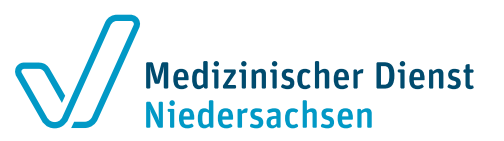

- Die Dateien können eine Dateigröße von maximal 500 Megabyte haben.
- Sie können mehrere Dateien mit dieser Größe hochladen.
- Sie können die zulässigen Dateitypen (siehe Hilfedokumente im LE-Portal) als Datei anhängen.